# <span id="page-0-0"></span>**Snap-on® Cloud Registration Guide**

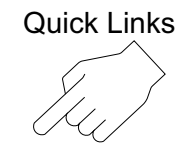

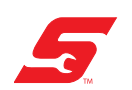

**ZEUS®  [and VERUS®](#page-1-0) Edge**

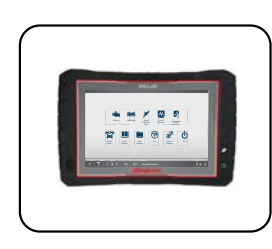

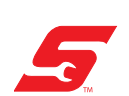

 $\blacksquare$ **Example 20 Dec** TRITON-D8<sup>™</sup>

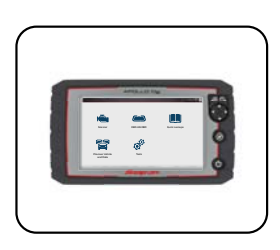

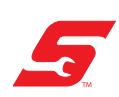

**[MODIS Edge™, MODIS Ultra™, and](#page-3-0)  SOLUS Edge™**

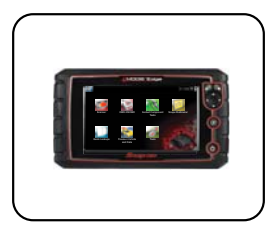

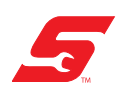

**[Diagnostic Thermal Imager ELITE](#page-4-0)**

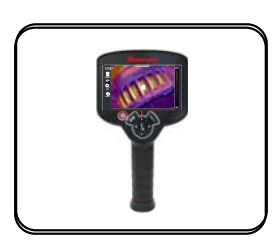

demark, registered in the United States and other countries, of Snap-on Incorporated. All other marks are trademarks or registered trademarks of their respective holders. ©2019 Snap-on Incorporated. All pictures and illustrations shown are for reference purposes only. All information including specifications herein are subject to change without notice.

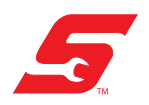

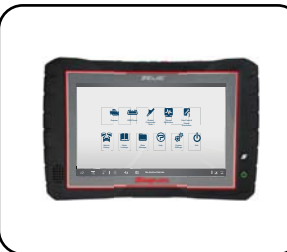

# <span id="page-1-0"></span>ZEUS<sup>®</sup> and VERUS<sup>®</sup> Edge Home Desktop Menu T

To create a Snap-on<sup>®</sup> Cloud account, use the registration information found on your diagnostic tool.

# **Finding Your Registration Codes**

On the diagnostic tool:

- 1. Connect to Wi-Fi, see applicable *Wi-Fi Connection* instructions at: *https://www.snapon.com/diagnostics/UserManuals*
- 2. From the Home screen, select **System Settings**  $\left| \mathbf{\hat{s}} \right|$ and then select **Get Connected***.*

The device **Serial Number**, **PIN** and **Code** needed to register are displayed [\(Figure 1\)](#page-1-1).

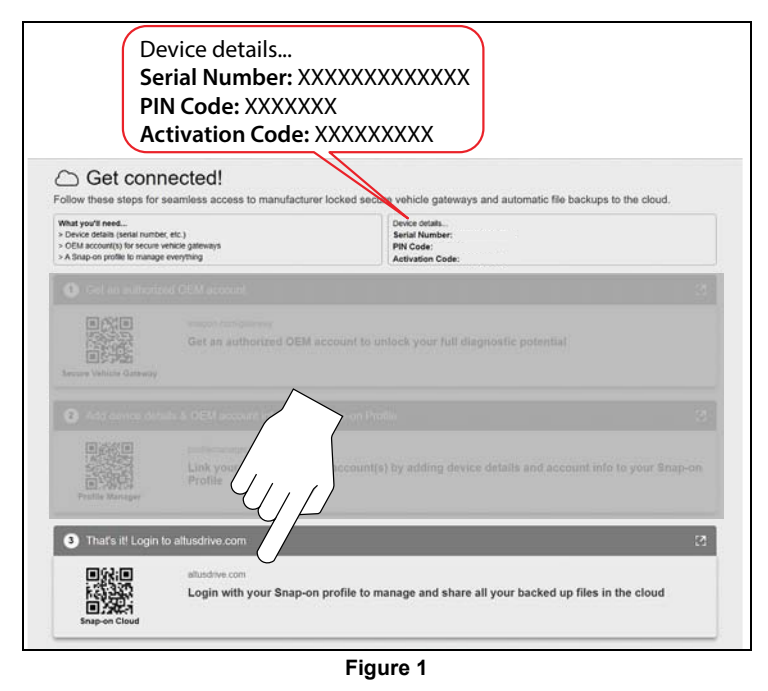

<span id="page-1-1"></span>3. Select the web link ([Figure 1\)](#page-1-1) to open the web page and begin the registration process, see *Snap-on Cloud Registration* (next section).

# **Snap-on Cloud Registration**

### **New User**

*NOTE: If you are a ShopKey® Pro or SureTrack® user, see ShopKey Pro / SureTrack User Setup* (next section).

- 1. From ALTUSDRIVE.com select **Create Individual Account**.
- 2. Enter the required information and create a **Username** and **Password,** then select **Create**.
- 3. At the "Success" confirmation screen, select **Done**.
- 4. Log in using your **Username** and **Password**.
- 5. Answer the security questions, then select **Submit**.
- 6. From Technician Profile Manager select the **Device Management** tab.
- 7. Select **Add Device**, then enter your **Serial Number**, **PIN**, **Code**, and **Diagnostic Device Name** and select **Save** when done.
- 8. Log out of Profile Manager, then select the **ALTUS Home Page** browser tab to get started.
- 9. Reboot the diagnostic tool.

### **ShopKey Pro / SureTrack User Setup**

- 1. From ALTUSDRIVE.com select **Login** (upper right screen).
- 2. Log in using your ShopKey Pro or SureTrack **Username** and **Password**.
- 3. Open the **Profile Manager** (additional log in may be required).
- 4. From the **Device Management** tab, select **Add Device**.
- 5. Enter your **Serial Number**, **PIN**, **Code**, and **Diagnostic Device Name**.
- 6. Log out of Profile Manager, then select the **ALTUS Home Page** browser tab to get started.
- 7. Reboot the diagnostic tool.

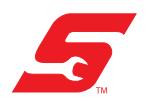

# **S[n](#page-0-0)ap-on® Cloud Registration**

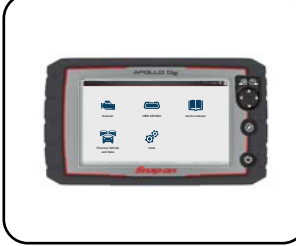

# TRITON D<sub>8®</sub> and APOLLO D<sub>8</sub>™

To create a Snap-on<sup>®</sup> Cloud account, use the registration information found on your diagnostic tool.

### **Finding Your Registration Codes**

On the diagnostic tool:

- 1. Connect to Wi-Fi, see applicable *Wi-Fi Connection* instructions at: *https://www.snapon.com/diagnostics/UserManuals*
- 2. From the Home screen, select **Tools 19.** and then select **Get Connected** ([Figure 1](#page-2-1))*.*

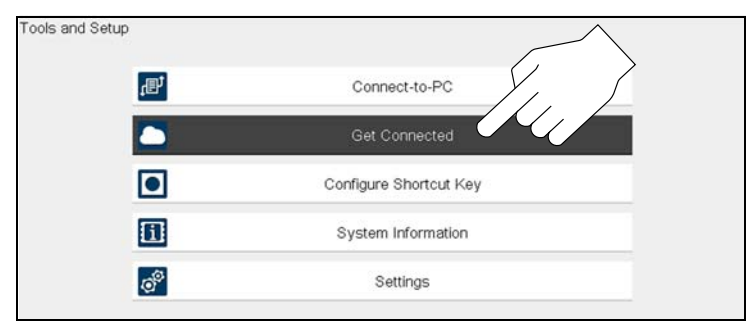

**Figure 1** 

<span id="page-2-1"></span>The device **Serial Number**, **PIN** and **Code** needed to register are displayed [\(Figure 2\)](#page-2-2).

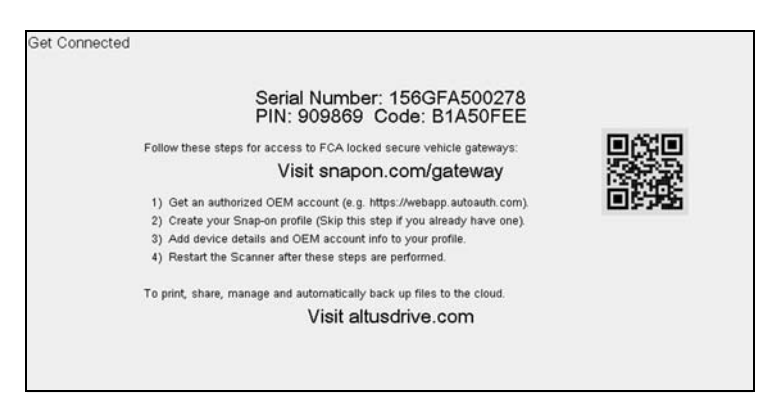

**Figure 2** 

<span id="page-2-2"></span>3. Register your account on ALTUSDRIVE.com, see *Snap-on Cloud Registration* (next section).

# <span id="page-2-0"></span>**Snap-on Cloud Registration**

Using a Mobile Device or PC:

### **New User**

*NOTE: If you are a ShopKey® Pro or SureTrack® user, see ShopKey Pro / SureTrack User Setup* (next section).

- 1. Using a mobile device or PC, visit https://ALTUSDRIVE.com and select **Create Individual Account** from the log in screen.
- 2. Enter the required information and create a **Username** and **Password,** then select **Create**.
- 3. At the "Success" confirmation screen, select **Done**.
- 4. Log in using your **Username** and **Password**.
- 5. Answer the security questions, then select **Submit**.
- 6. From Technician Profile Manager select the **Device Management** tab.
- 7. Select **Add Device**, then enter your **Serial Number**, **PIN**, **Code**, and **Diagnostic Device Name** and select **Save** when done.
- 8. Log out of Profile Manager, then select the **ALTUS Home Page** browser tab to get started.
- 9. Reboot the diagnostic tool.

### **ShopKey Pro / SureTrack User Setup**

- 1. Using a mobile device or PC, visit https://ALTUSDRIVE.com and select **Login** (upper right screen).
- 2. Log in using your ShopKey Pro or SureTrack **Username** and **Password**.
- 3. Open the **Profile Manager** (additional log in may be required).
- 4. From the **Device Management** tab, select **Add Device**.
- 5. Enter your **Serial Number**, **PIN**, **Code**, and **Diagnostic Device Name**.
- 6. Log out of Profile Manager, then select the **ALTUS Home Page** browser tab to get started.
- 7. Reboot the diagnostic tool.

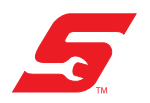

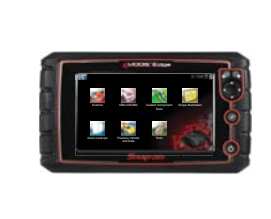

# MODIS Edge™, MODIS Ultra™, SOLUS Edge™

To create a Snap-on<sup>®</sup> Cloud account, use the registration information found on your diagnostic tool.

### **Finding Your Registration Codes**

On the diagnostic tool:

- 1. Connect to Wi-Fi, see applicable *Wi-Fi Connection* instructions at: *https://www.snapon.com/diagnostics/UserManuals*
- 2. From the Home screen, select **Tools** , and then select **Get Connected** ([Figure 1](#page-3-1))*.*

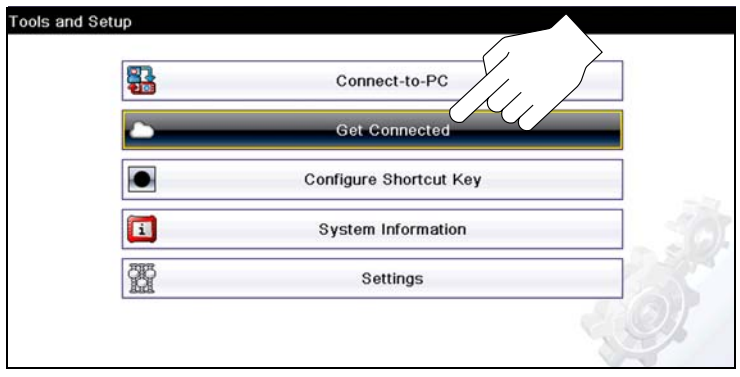

**Figure 1** 

<span id="page-3-1"></span>The device **Serial Number**, **PIN** and **Code** needed to register are displayed [\(Figure 2\)](#page-3-2).

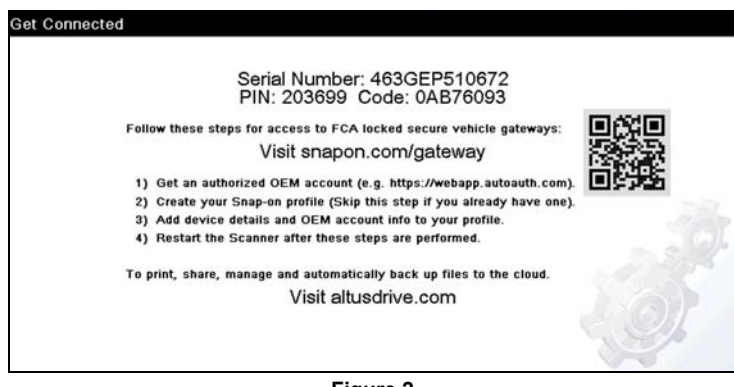

**Figure 2** 

<span id="page-3-2"></span>3. Register your account on ALTUSDRIVE.com, see *Snap-on Cloud Registration* (next section).

# <span id="page-3-0"></span>**Snap-on Cloud Registration**

Using a Mobile Device or PC:

#### **New User**

*NOTE: If you are a ShopKey® Pro or SureTrack® user, see ShopKey Pro / SureTrack User Setup* (next section).

- 1. Using a mobile device or PC, visit https://ALTUSDRIVE.com and select **Create Individual Account** from the log in screen.
- 2. Enter the required information and create a **Username** and **Password,** then select **Create**.
- 3. At the "Success" confirmation screen, select **Done**.
- 4. Log in using your **Username** and **Password**.
- 5. Answer the security questions, then select **Submit**.
- 6. From Technician Profile Manager select the **Device Management** tab.
- 7. Select **Add Device**, then enter your **Serial Number**, **PIN**, **Code**, and **Diagnostic Device Name** and select **Save** when done.
- 8. Log out of Profile Manager, then select the **ALTUS Home Page** browser tab to get started.
- 9. Reboot the diagnostic tool.

### **ShopKey Pro / SureTrack User Setup**

- 1. Using a mobile device or PC, visit https://ALTUSDRIVE.com and select **Login** (upper right screen).
- 2. Log in using your ShopKey Pro or SureTrack **Username** and **Password**.
- 3. Open the **Profile Manager** (additional log in may be required).
- 4. From the **Device Management** tab, select **Add Device**.
- 5. Enter your **Serial Number**, **PIN**, **Code**, and **Diagnostic Device Name**.
- 6. Log out of Profile Manager, then select the **ALTUS Home Page** browser tab to get started.
- 7. Reboot the diagnostic tool.

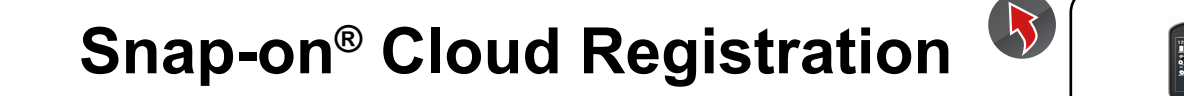

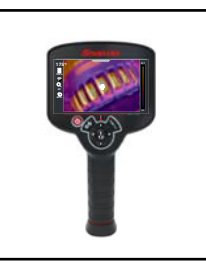

# Diagnostic Thermal Imager - ELITE

To create a Snap-on<sup>®</sup> Cloud account, use the registration information found on your Thermal Imager.

### **Finding Your Registration Codes**

On the Thermal Imager:

- 1. Connect to Wi-Fi, see applicable *Wi-Fi Connection*  instructions at: *https://www.snapon.com/diagnostics/UserManuals*
- 2. Press  $\left\{ \right\}$ , then press the **Right** control button to select the **Settings** icon **R**<sup>Q</sup> [\(Figure 1\)](#page-4-2).

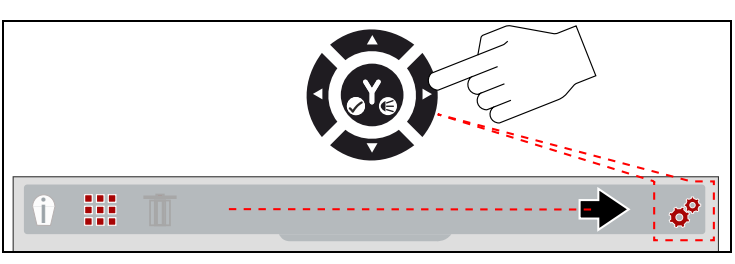

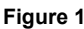

<span id="page-4-2"></span>3. Select **ALTUS Setup** [\(Figure 2](#page-4-3)).

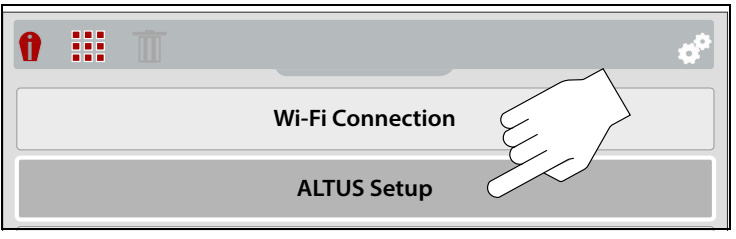

**Figure 2** 

<span id="page-4-3"></span>4. The device **Serial Number**, **PIN** and **Code** needed to register are displayed [\(Figure 3\)](#page-4-1).

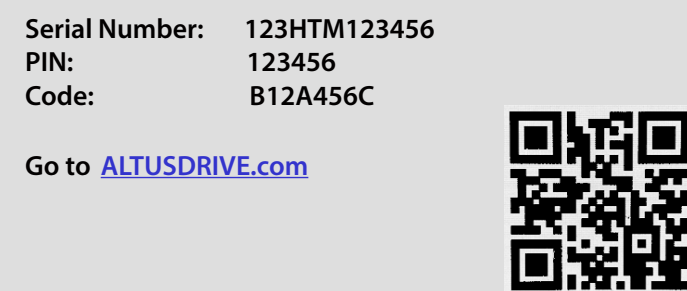

<span id="page-4-0"></span>5. Register your account on ALTUSDRIVE.com, see *Snap-on Cloud Registration* (next section*).*

### **Snap-on Cloud Registration**

Using a Mobile Device or PC:

#### **New User**

*NOTE: If you are a ShopKey® Pro or SureTrack® user, see ShopKey Pro / SureTrack User Setup* (next section).

- 1. Using a mobile device or PC, visit https://ALTUSDRIVE.com and select **Create Individual Account** from the log in screen.
- 2. Enter the required information and create a **Username** and **Password,** then select **Create**.
- 3. At the "Success" confirmation screen, select **Done**.
- 4. Log in using your **Username** and **Password**.
- 5. Answer the security questions, then select **Submit**.
- 6. From Technician Profile Manager select the **Device Management** tab.
- 7. Select **Add Device**, then enter your **Serial Number**, **PIN**, **Code**, and **Diagnostic Device Name** and select **Save** when done.
- 8. Log out of Profile Manager, then select the **ALTUS Home Page** browser tab to get started.
- 9. Reboot the Thermal Imager.

### **ShopKey Pro / SureTrack User Setup**

- 1. Using a mobile device or PC, visit https://ALTUSDRIVE.com and select **Login** (upper right screen).
- 2. Log in using your ShopKey Pro or SureTrack **Username** and **Password**.
- 3. Open the **Profile Manager** (additional log in may be required).
- 4. From the **Device Management** tab, select **Add Device**.
- 5. Enter your **Serial Number**, **PIN**, **Code**, and **Diagnostic Device Name**.
- 6. Log out of Profile Manager, then select the **ALTUS Home Page** browser tab to get started.
- 7. Reboot the Thermal Imager.

<span id="page-4-1"></span>**Figure 3**